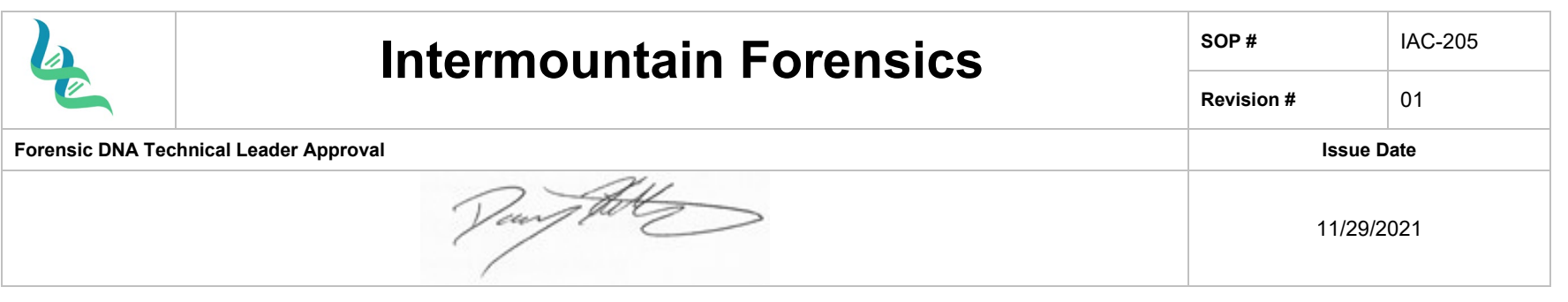

# Genemapper® ID-X

# *1. Purpose*

To provide instruction and explanation on icons for using the Genemapper® ID-X software for Capillary Electrophoresis data interpretation.

### *2. Summary*

GeneMapper® ID-X Software is used to convert the data generated by a genetic analyzer (3130, 3500, etc.) into a visual format that can be interpreted by a DNA Analyst. The software provides may tools to assist in interpretation and print documentation for inclusion in reports.

### *3. Procedure*

### **Casework Analysis using GeneMapper® ID-X**

- 1. Log into the software by selecting your username from the drop-down menu and typing in your password.
- 2. Select "Add samples to project" under the file menu or click the "Add Samples to Project" icon . Browse the system to find the .hid GeneMapper® ID-X project file folder.
- 3. Select the folder containing the .hid files, then "Add to List". When you add samples from .hid files to a project you specify the location of the files on the network. The sample files remain in their original location on the drive and are not stored in the GeneMapper® ID-X Software project or database.
- 4. In the Project window, select the appropriate table setting from the Table Settings drop-down list.
- 5. Select the appropriate size standard, analysis method, and panel from the dropdown menus in the sample table in the GeneMapper® ID-X project window.
- 6. Change the sample type for the allelic ladder to Allelic Ladder in the Sample Type field.
- 7. Click the "Analyze" icon to begin analysis of the selected GeneMapper® ID-X files.
- 8. Save project files using the load plate number for plate projects and the case number for individual case projects.
- 9. If there are multiple ladders in the project protocol and one fails, the Allelic Ladder Analysis Summary Table will appear. Select "Continue analysis of folders with at least one passing allelic ladder" before clicking OK.

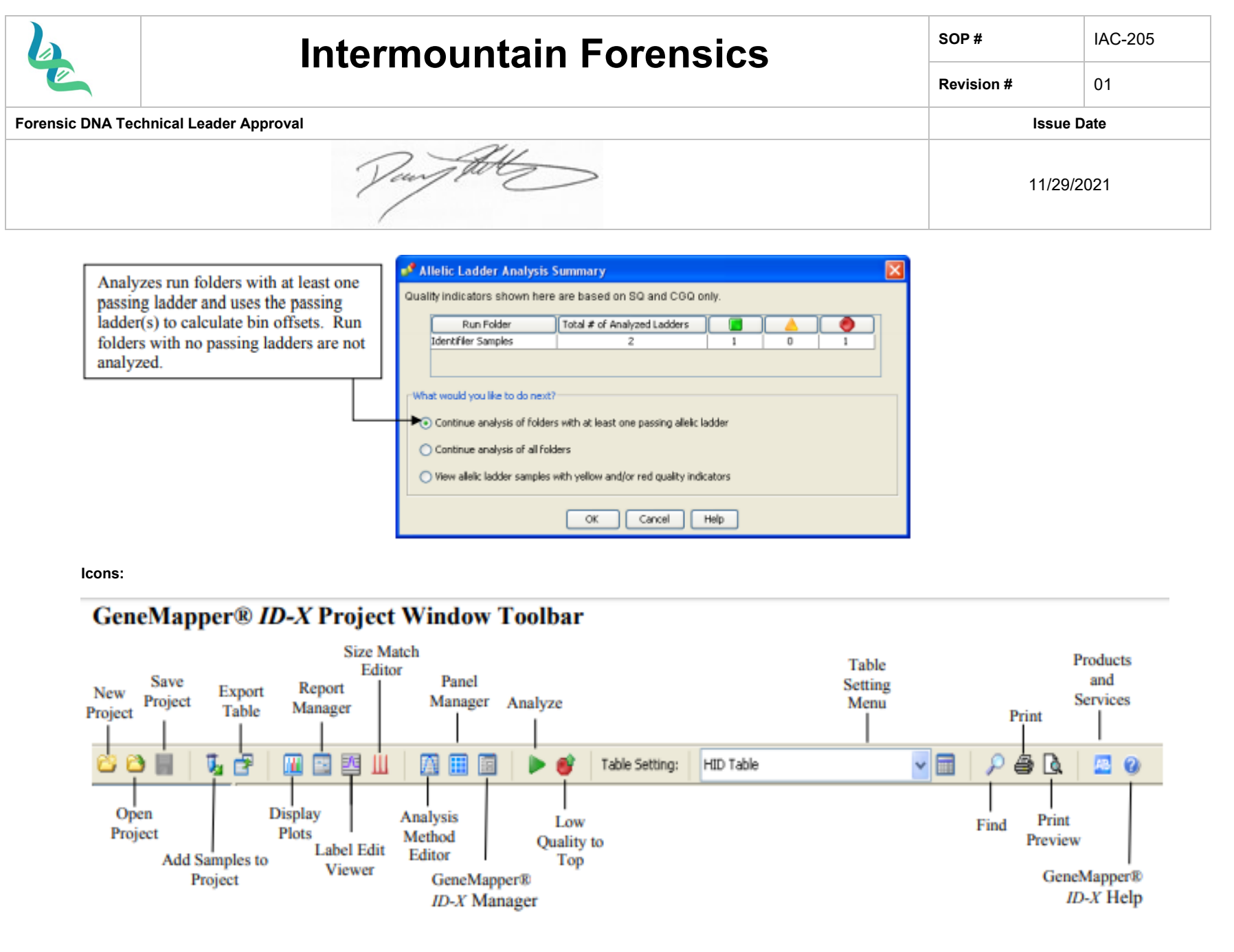

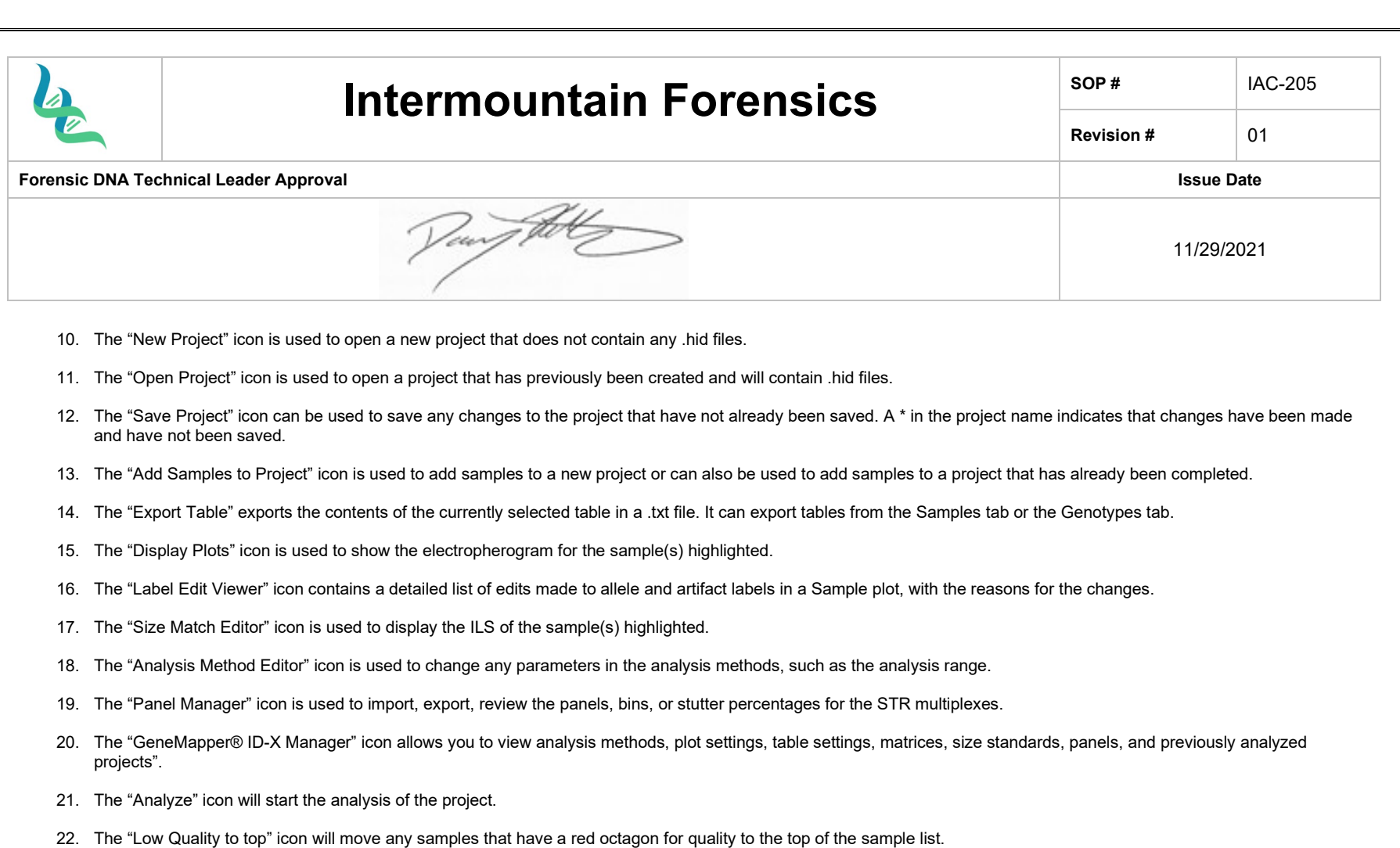

- 23. The "Table Settings Menu" lists available table settings in a drop-down menu.
- 24. The "Table Setting Editor" icon allows you to edit the parameters of new and existing table settings.
- 25. The "Find" icon allows you to search the Sample tab or Genotypes tab columns.
- 26. The "Print" icon allows you to print reports, tables, plots, sample information, raw data, or EPT data; as long as the item is currently open.
- 27. The "Print Preview" icon allows you to review the printout before printing.
- 28. The "Products and Services" icon will open the Life Technologies Corporation online Store.

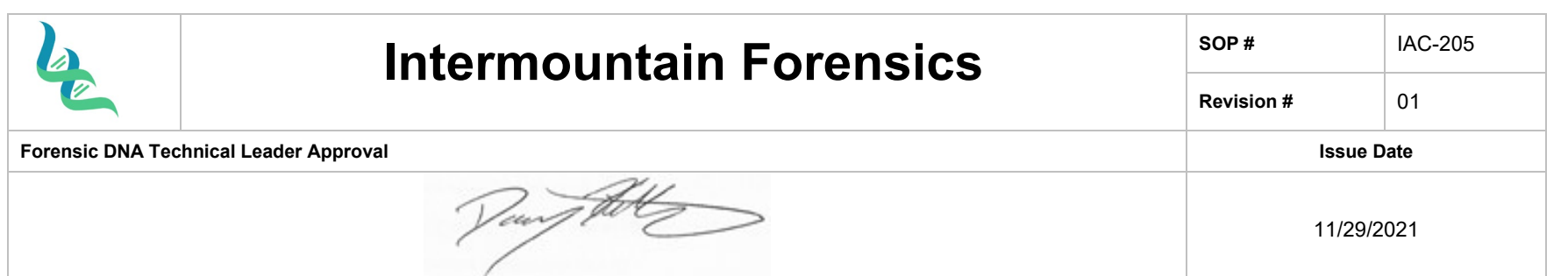

29. The "GeneMapper® ID-X Help" icon can be opened to display help for the Project window.

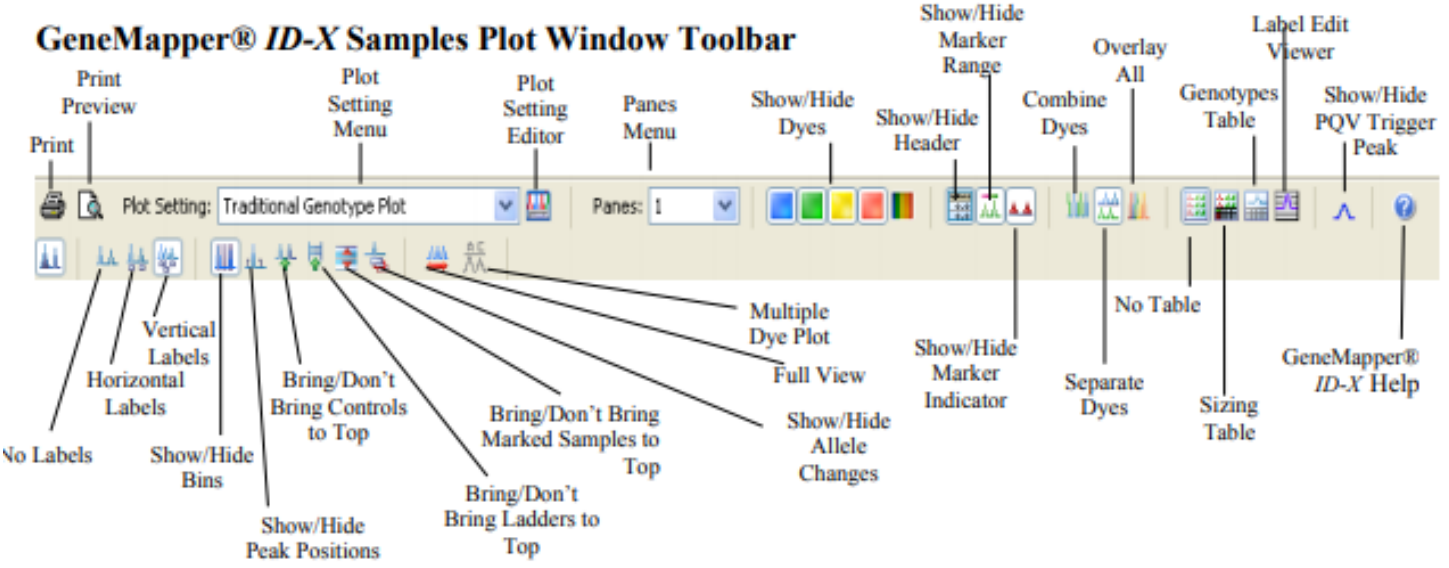

30. The "Print" icon allows you to print reports, tables, plots, sample information, raw data, or EPT data; as long as the item is currently open.

- 31. The "Print Preview" icon allows you to review the printout before printing.
- 32. The "Plot Setting Menu" icon lists available plot settings in the drop-down menu.
- 33. The "Plot Setting Editor" icon allows you to edit the parameters of new and existing plot settings.
- 34. The "Panes Menu" icon allows you to change the number of panes (from 1 to 8) that can be displayed.
- 35. The "Show/Hide Header" icon allows you to display or hide the sample headers in the plot window.
- 36. The "Show/Hide Marker Range" icon allows you to display or hide the color-coded marker headers in the plot window.
- 37. The "Show/Hide Marker Indicator" icon allows you to display or hide the red marker size range indicators in the plot window.

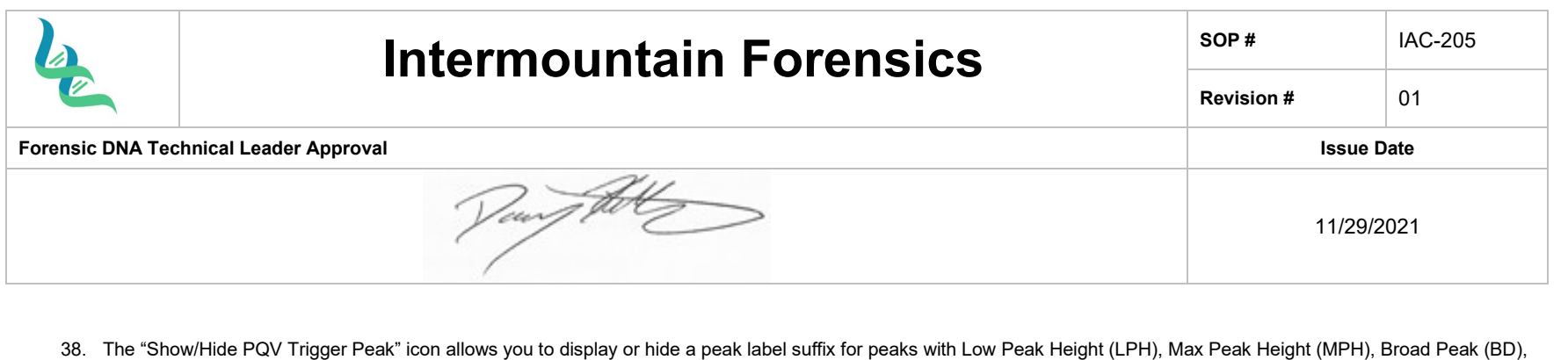

- 39. The "GeneMapper® ID-X Help" icon can be opened to display help for the Plot window.
- 40. The "No Labels" icon allows you to hide all peak labels.

or Off-scale (OS) PQVs.

- 41. The "Horizontal Labels" icon allows you to display peak labels in a horizontal format. This may cause overlapping of labels if not zoomed in sufficiently.
- 42. The "Vertical Labels" icon allows you to display labels in a vertical format. This will prevent overlapping labels.
- 43. The "Show/Hide Bins" icon allows you to display or hide allele bins. Note: Bins are not displayed when the x-axis scale is set to data points.
- 44. The "Show/Hide Peak Positions" icon allows you to display or hide peak position indicators (for start of peak, peak apex, and end of peak).
- 45. The "Bring/Don't Bring Controls to Top" icon moves control samples to the top of the plot in one scrollable pane, or to the bottom of the plot.
- 46. The "Show/Hide Allele Changes" icon allows you to display or hide any allele label edits manually applied after software analysis.
- 47. The "Full View" icon restores the plot to the maximum magnification.
- 48. The "Multiple Dye Plot" icon displays a plot showing all dyes in the range of the selected marker.
- 49. The "Show/Hide Dyes" icon allows you to select the dyes to display or hide in the plot.
- 50. The "Combine Dyes" icon allows you to display all dyes for a sample in one pane.
- 51. The "Separate Dyes" icon allows you to display each dye of s ample in a separate pane.
- 52. The "Overlay All" icon allows you to overlay all samples and display all dyes for all samples in one pane.
- 53. The "No Table" icon removes any tables from the plot window.
- 54. The "Sizing Table" icon displays the Sizing table which contains allele, size, peak height, peak area, and data point associated with an allele).
- 55. The "Genotypes Table" displays the Genotypes table which contains panel, marker, allele and PQV associated with a sample.
- 56. The "Label Edit Viewer" icon displays the Label Edit Viewer which contains allele and artifact label edits, and reasons for change associated with a sample.

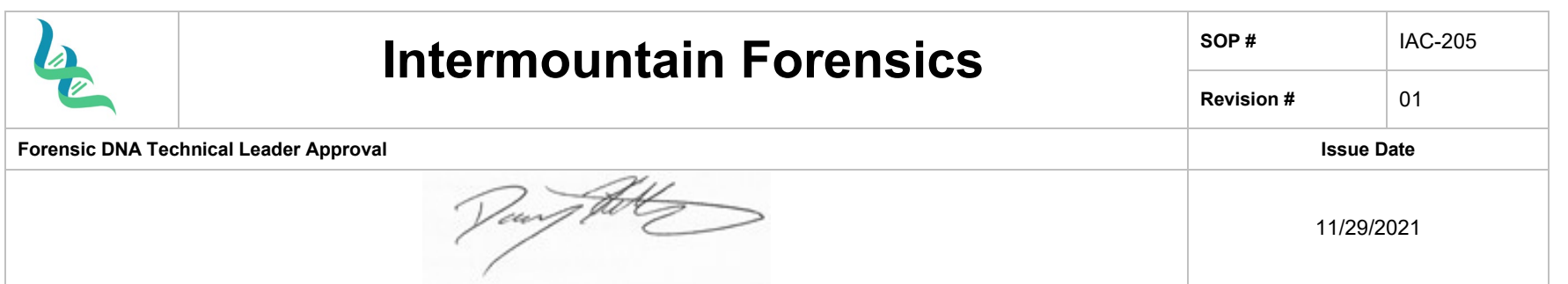

57. The "Bring/Don't Bring Marked Samples to Top" icon moves samples marked for deletion to the top of the Samples plot in one scrollable pane or moves them to the bottom of the Samples plot.

#### **Analyzing Data**

- 58. Select appropriate sample(s) or control(s).
- 59. Press the "Display Plots" button
- 60. In the plot settings drop down menu, choose the appropriate plot setting.
- 61. Samples containing < or > alleles, microvariants that are not extrapolated, or loci that are deemed inconclusive must have the locus (all alleles present at the locus deleted) omitted from the STRmix™ project file and have the locus omitted (i.e. ignored) from the STRmix™ analysis.
- 62. A genotypes table will be exported from GMIDX for the evidence and reference samples.

# **Exporting GeneMapper® ID-X Table for the Allele Summary Table or STRmix™**

- 63. Following Data Analysis, open the project folder and select the Genotypes tab.
- 64. Select the appropriate table setting:
	- a. Allele Summary Table
	- b. STRmix Export Evidence
	- c. STRMix\_Export\_Reference
- 65. Highlight samples to be exported.
- 66. Select File, then Export Table from the toolbar menu or the Export Table icon on the GeneMapper® ID-X toolbar.
- 67. Name the .txt file with the project's name and select the export table button. Export the .txt file.

# **Archiving Run Folders**

- 68. Export (.ser) file:
	- a. Select GeneMapper® Manager under the tools menu or the GeneMapper® ID-X Manager icon
	- b. Under the Project tab, select project name.
	- c. Select Export.
- 69. Delete (.ser) file:
	- a. Select GeneMapper® Manager under the tools menu or the GeneMapper® ID-X Manager icon

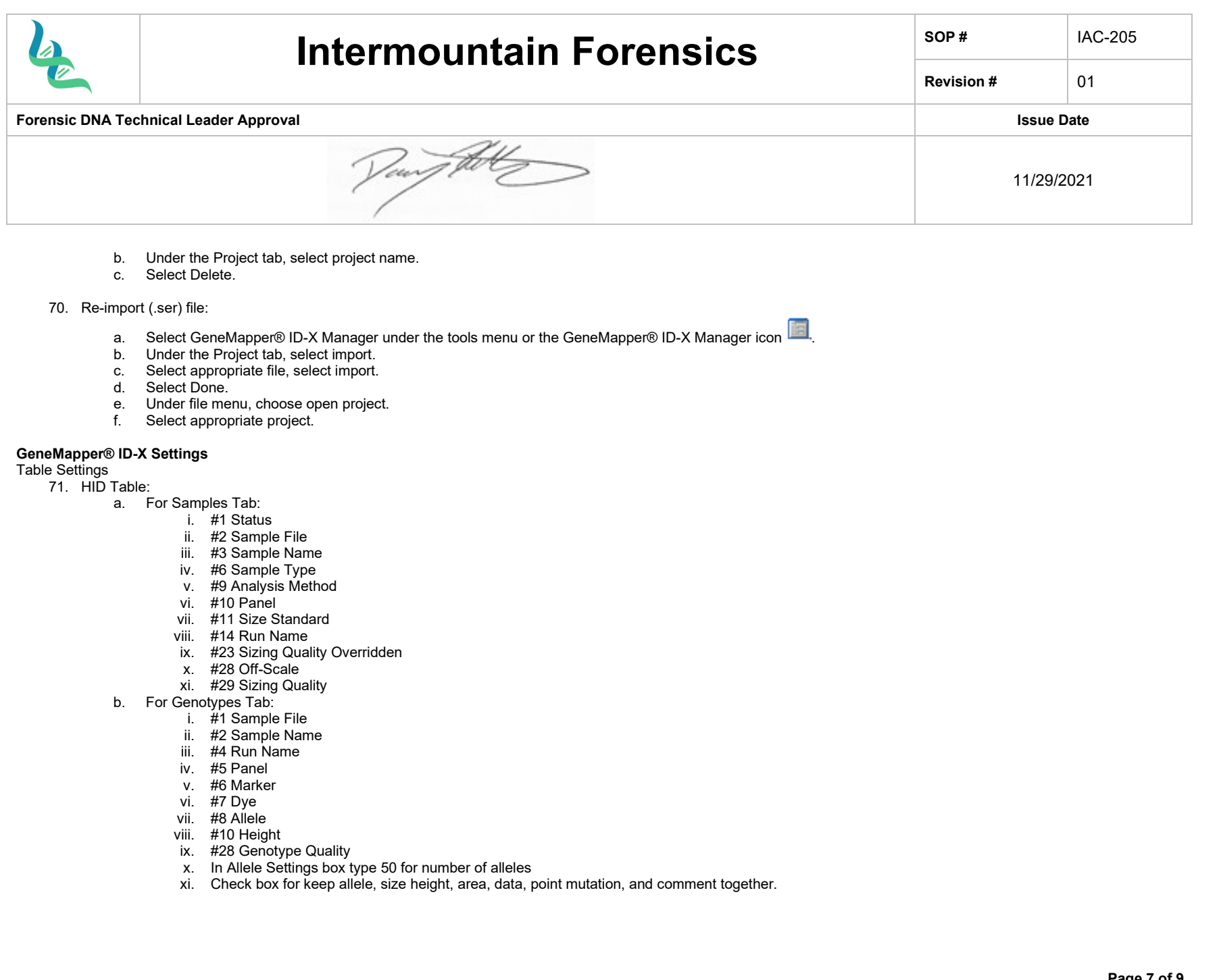

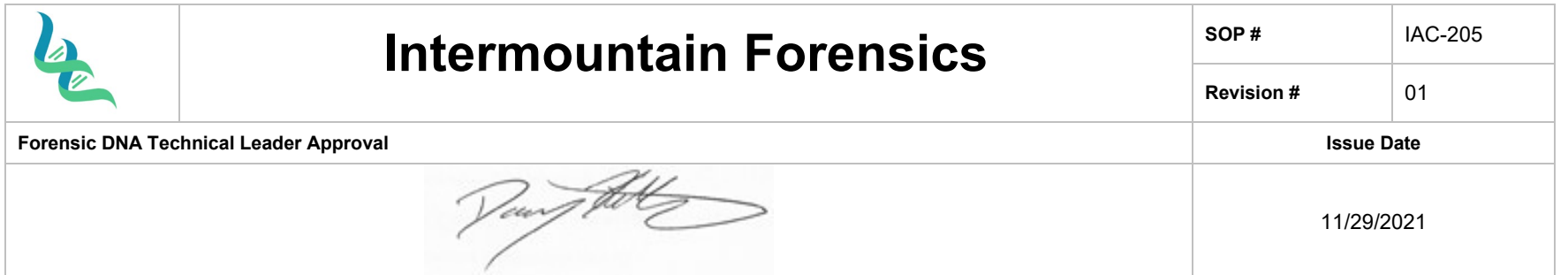

- 72. Allele Summary Table:
	- a. For the Genotypes Tab:
		- i. #2 Sample Name
		- ii. #6 Marker
		- iii. #8 Allele
		- iv. #9 Size
		- v. #10 Height
		- vi. #16 Allele Display Overflow (ADO)
		- vii. #30 User Defined Column 1
		- viii. In the Allele Settings box type 35 for show number of alleles
		- ix. Check box for keep allele, size height, area, data, point mutation, and comment together.

# 73. STRMix Export Evidence:

- a. For the Genotypes Tab:
	- i. #1 Sample File
	- ii. #6 Marker
	- iii. #8 Allele
	- iv. #9 Size
	- v. #10 Height
	- vi. In the Allele Settings box type 25 for show number of alleles
	- vii. Uncheck the box for keep allele, size height, area, data, point mutation, and comment together

#### 74. STMix Export Reference:

- a. For the Genotypes Tab:
	- i. #1 Sample File
	- ii. #6 Marker
	- iii. #8 Allele
	- iv. #9 Size
	- v. In the Allele Settings box type 25 for show number of alleles
	- vi. Uncheck the box for keep allele, size height, area, data, point mutation, and comment together

### Plot Settings

- 75. HID Genotyping:
	- a. Sample Header Tab
		- i. #1 Sample File
		- ii. #2 Sample Name
		- iii. #3 Panel
	- b. Genotype Header Tab
		- i. #2 Sample Name
		- ii. #3 Panel

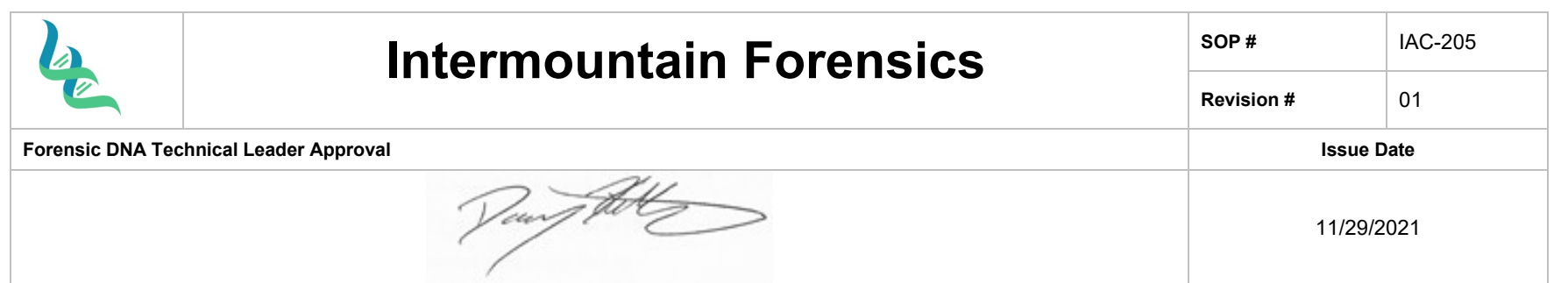

- iii. #4 Marker
- c. Sizing Table Tab
- i. All settings selected
- d. Labels Tab
	- i. Label #1: Allele Call
	- ii. Label #2: Height
	- iii. Label #3: Size
	- iv. Label #4: "AE Reason for Change"
	- v. Label Color: Dye-Color Border

# Display Settings

76. From the GeneMapper® ID-X manager select plot settings. A window will appear, click the "Labels" tab.

# 77. Label 1 must be "allele call", Label 2 must be "height", Label 3 must be "size", Label 4 must be "AE Comment", Font size should be 8.

- 78. For the Display Settings click the "Display Settings" tab. Under the display settings, the number of panels can be adjusted, show/hide off scale data, overlay/separate channels, and select the number of dyes, etc. The blue, green, yellow, red and orange dyes should be selected. Select the allele changes box from the show field. This will display deleted artifact and allele calls on the electropherogram.
- 79. Click Okay.

# *4. References*

- 1. Applied Biosystems. Quick Reference Guide: GeneMapper® ID-X Software v1.2. 2009.
- 2. Applied Biosystems. GeneMapper® ID-X Software Version 1.0 Getting Started Guide. 2007.

# *5. Definitions*

Clarify any terms used within the document